# **NonLinear Analysis of a Cantilever Beam**

# *Introduction*

This tutorial was created using ANSYS 7.0 The purpose of this tutorial is to outline the steps required to do a simple nonlinear analysis of the beam shown below.

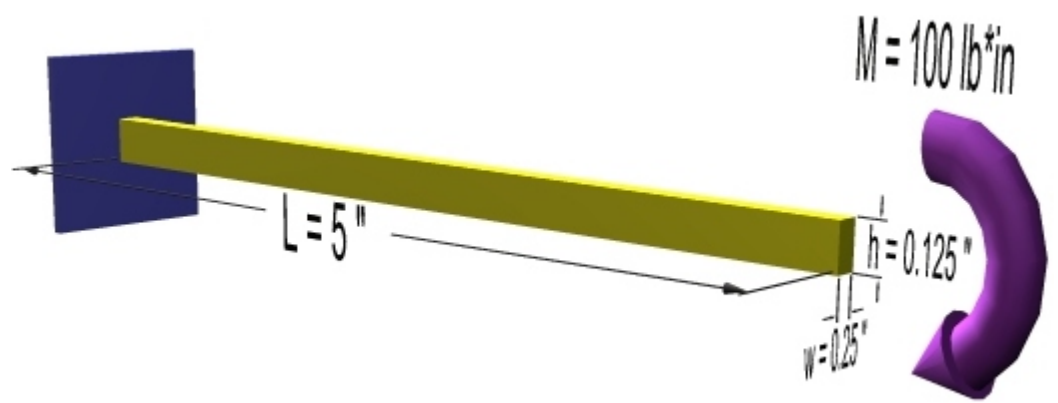

There are several causes for nonlinear behaviour such as **Changing Status** (ex. contact elements), **Material Nonlinearities** and **Geometric Nonlinearities** (change in response due to large deformations). This tutorial will deal specifically with Geometric Nonlinearities .

To solve this problem, the load will added incrementally. After each increment, the stiffness matrix will be adjusted before increasing the load.

The solution will be compared to the equivalent solution using a linear response.

# *Preprocessing: Defining the Problem*

1. **Give example a Title**

Utility Menu > File > Change Title ...

### 2. **Create Keypoints**

Preprocessor > Modeling > Create > Keypoints > In Active CS

We are going to define 2 keypoints (the beam vertices) for this structure to create a beam with a length of 5 inches:

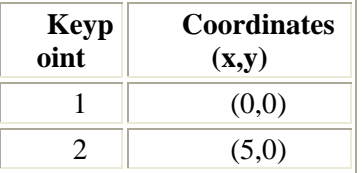

#### 3. **Define Lines**

Preprocessor > Modeling > Create > Lines > Lines > Straight Line

Create a line between Keypoint 1 and Keypoint 2.

#### 4. **Define Element Types**

Preprocessor > Element Type > Add/Edit/Delete...

For this problem we will use the BEAM3 (Beam 2D elastic) element. This element has 3 degrees of freedom (translation along the X and Y axis's, and rotation about the Z axis). With only 3 degrees of freedom, the BEAM3 element can only be used in 2D analysis.

#### 5. **Define Real Constants**

Preprocessor > Real Constants... > Add...

In the 'Real Constants for BEAM3' window, enter the following geometric properties:

- i. Cross-sectional area AREA: 0.03125
- ii. Area Moment of Inertia IZZ: 4.069e-5
- iii. Total beam height HEIGHT: 0.125

This defines an element with a solid rectangular cross section 0.25 x 0.125 inches.

#### 6. **Define Element Material Properties**

Preprocessor > Material Props > Material Models > Structural > Linear > Elastic > Isotropic

 $\overline{ }$ 

In the window that appears, enter the following geometric properties for steel:

- i. Young's modulus EX: 30e6
- ii. Poisson's Ratio PRXY: 0.3

If you are wondering why a 'Linear' model was chosen when this is a non-linear example, it is because this example is for non-linear geometry, not non-linear material properties. If we were considering a block of wood, for example, we would have to consider non-linear material properties.

#### 7. **Define Mesh Size**

Preprocessor > Meshing > Size Cntrls > ManualSize > Lines > All Lines...

For this example we will specify an element edge length of 0.1 " (50 element divisions along the line).

#### 8. **Mesh the frame**

Preprocessor > Meshing > Mesh > Lines > click 'Pick All' LMESH,ALL

# *Solution: Assigning Loads and Solving*

#### 1. **Define Analysis Type**

Solution > New Analysis > Static ANTYPE,0

## 2. **Set Solution Controls**

o Select **Solution > Analysis Type > Sol'n Control...**

The following image will appear:

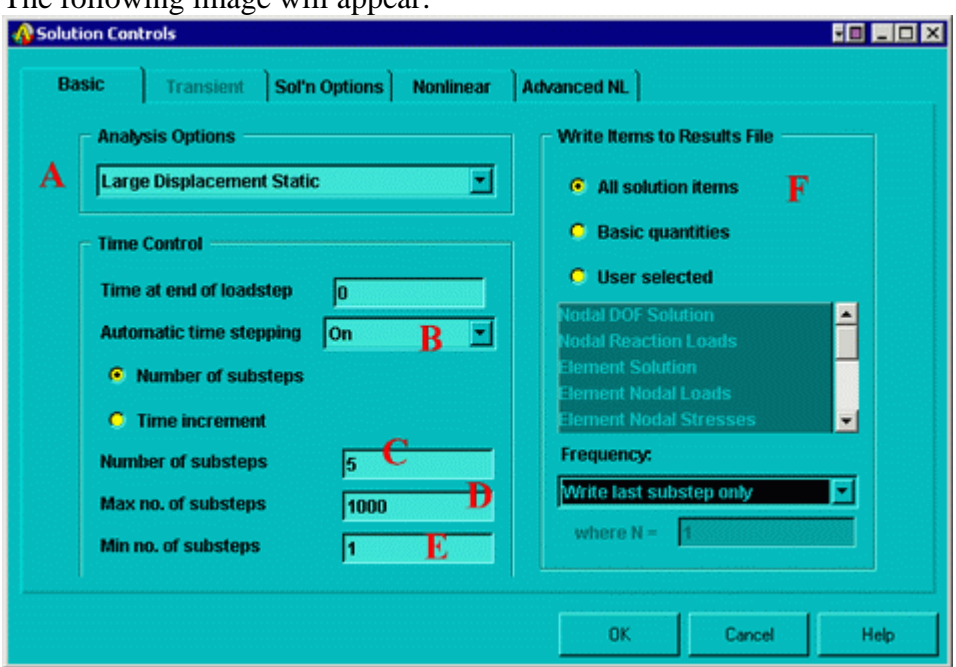

Ensure the following selections are made (as shown above)

- A. Ensure Large Static Displacements are permitted (this will include the effects of large deflection in the results)
- B. Ensure Automatic time stepping is on. Automatic time stepping allows ANSYS to determine appropriate sizes to break the load steps into. Decreasing the step size usually ensures better accuracy, however, this takes time. The Automatic Time Step feature will determine an appropriate balance. This feature also activates the ANSYS bisection feature which will allow recovery if convergence fails.
- C. Enter 5 as the number of substeps. This will set the initial substep to  $1/5$ <sup>th</sup> of the total load. The following example explains this: Assume that the applied load is 100 lb\*in. If the Automatic Time Stepping was off, there would be 5 load steps (each increasing by  $1/5$ <sup>th</sup> of the total load):
	- $20$  lb\*in

۲

- $-40$  lb\*in
- $-60$  lb\*in
- $\blacksquare$  80 lb\*in
- 100 lb\*in

Now, with the Automatic Time Stepping is on, the first step size will still be 20 lb\*in. However, the remaining substeps will be determined based on the response of the material due to the previous load increment.

- D. Enter a maximum number of substeps of 1000. This stops the program if the solution does not converge after 1000 steps.
- E. Enter a minimum number of substeps of 1.
- F. Ensure all solution items are writen to a results file.

## **NOTE**

There are several options which have not been changed from their default values. For more information about these commands, type help followed by the command into the command line.

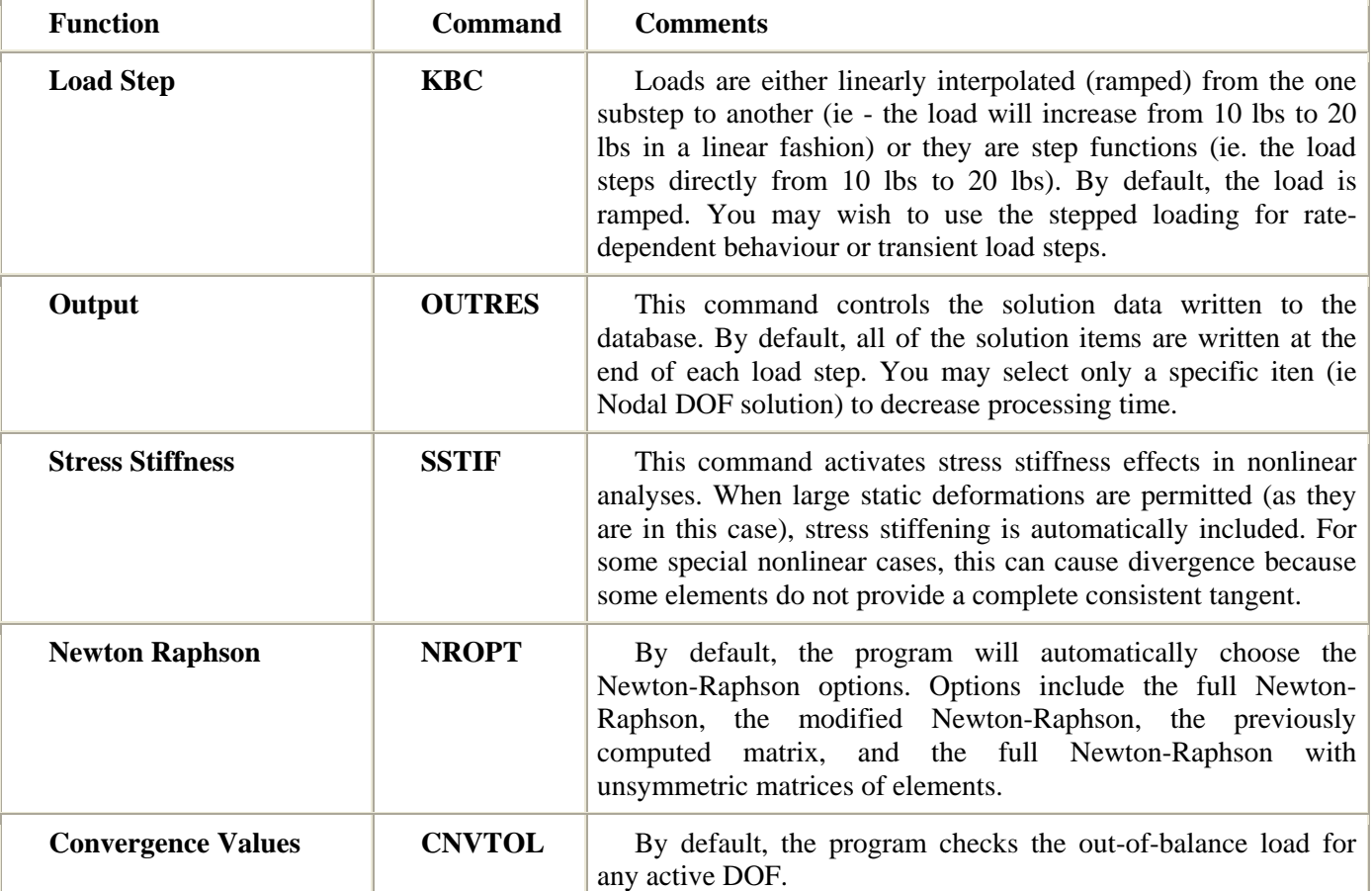

#### 3. **Apply Constraints**

Solution > Define Loads > Apply > Structural > Displacement > On Keypoints

Fix Keypoint 1 (ie all DOFs constrained).

### 4. **Apply Loads**

Solution > Define Loads > Apply > Structural > Force/Moment > On Keypoints

Place a -100 lb\*in moment in the MZ direction at the right end of the beam (Keypoint 2)

- 5. **Solve the System**
	- Solution > Solve > Current LS
	- SOLVE
	- The following will appear on your screan for NonLinear Analyses

 $\mathbf{r}$ 

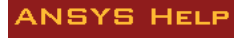

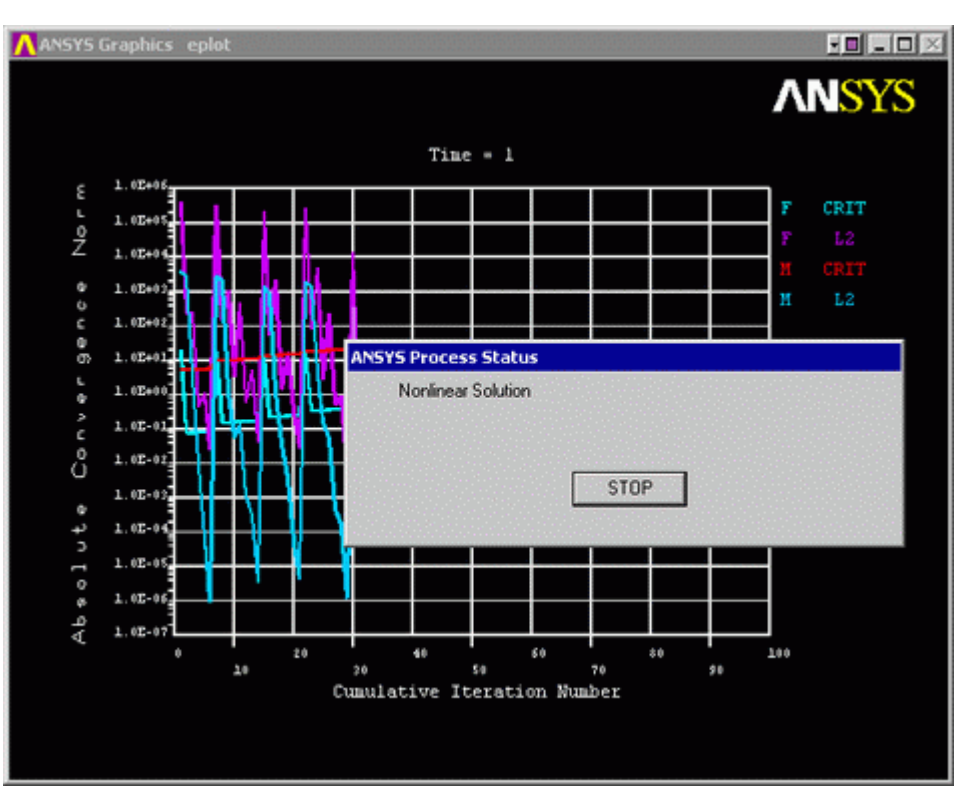

This shows the convergence of the solution.

# *General Postprocessing: Viewing the Results*

### 1. **View the deformed shape**

General Postproc > Plot Results > Deformed Shape... > Def + undeformed PLDISP,1

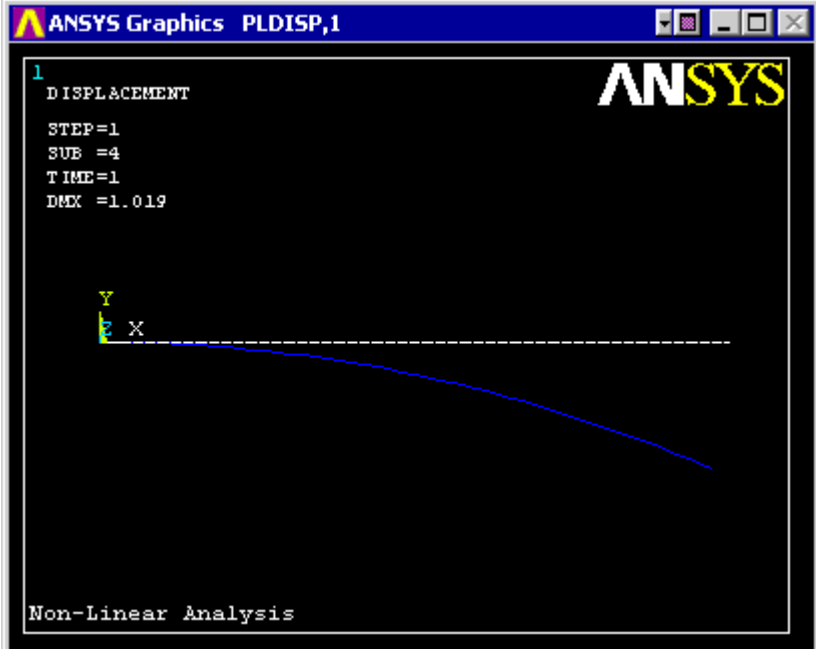

## 2. **View the deflection contour plot**

General Postproc > Plot Results > Contour Plot > Nodal Solu... > DOF solution, UY PLNSOL,U,Y,0,1

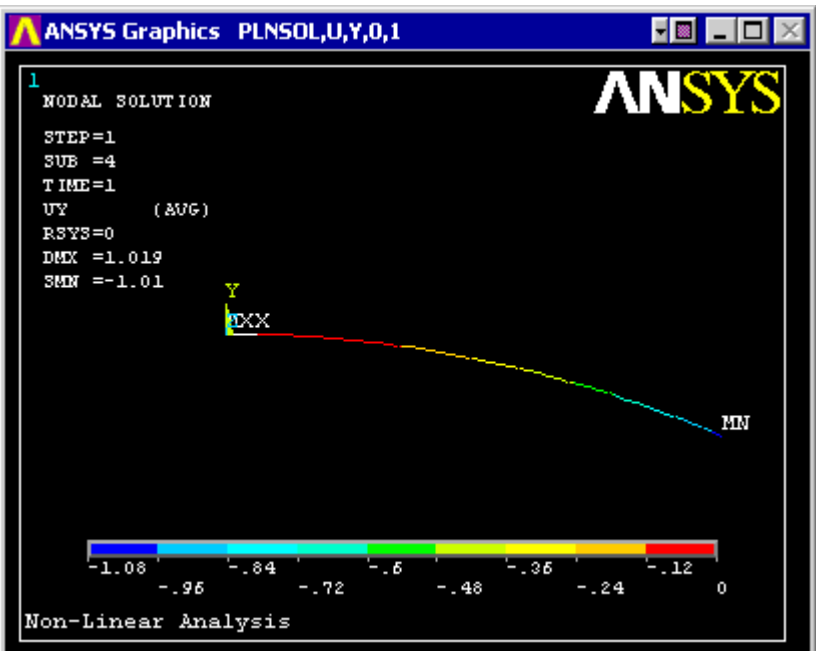

## 3. **List Horizontal Displacement**

If this example is performed as a linear model there will be no nodal deflection in the horizontal direction due to the small deflections assumptions. However, this is not realistic for large deflections. Modeling the system non-linearly, these horizontal deflections are calculated by ANSYS.

### **General Postproc > List Results > Nodal Solution...> DOF solution, UX**

Other results can be obtained as shown in previous linear static analyses.

# *Time History Postprocessing: Viewing the Results*

As shown, you can obtain the results (such as deflection, stress and bending moment diagrams) the same way you did in previous examples using the General Postprocessor. However, you may wish to view time history results such as the deflection of the object and the step sizes of the load.

As you recall, the load was applied in steps. The step size was automatically determined in ANSYS

### 1. **Define Variables**

- o Select: **TimeHist Postpro > Define Variables > Add... > Nodal DOF results**
- o Select Keypoint 2 (Node 2) when prompted
- o Complete the following window as shown to define the translational displacement in the y direction.

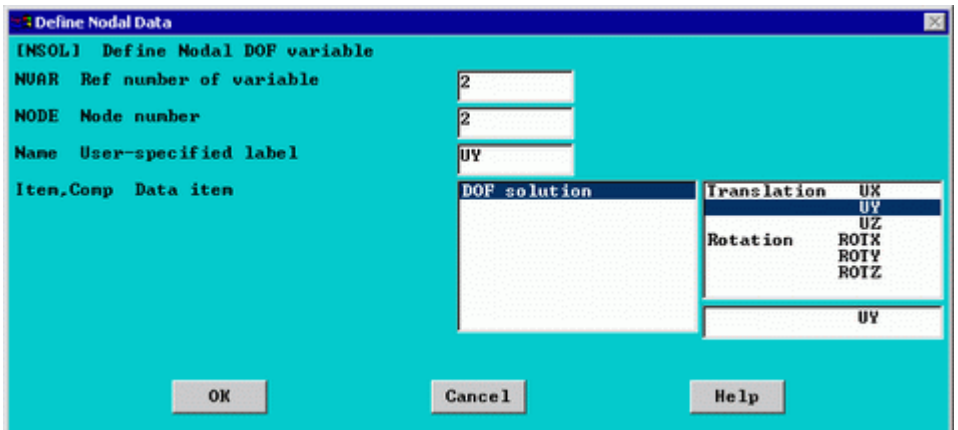

Translational displacement of node 2 is now stored as variable 2 (variable 1 being time)

- 2. **Graph Results over time**
	- o Select **TimeHist Postpro > Graph Variables...**
	- o Enter 2 (UY) as the 1st variable to graph (shown below)

 $\Delta$ 

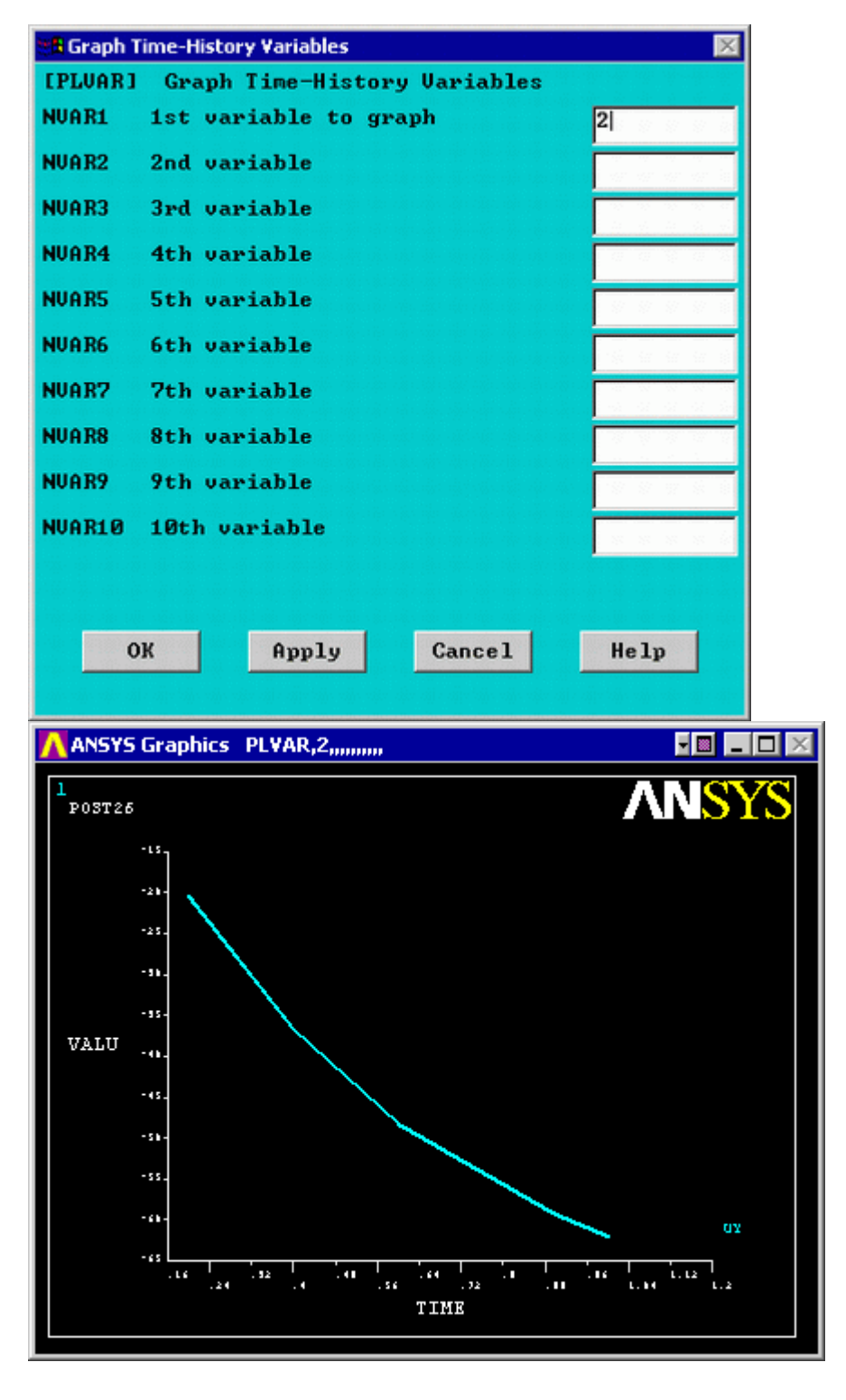

# *Command File Mode of Solution*

The above example was solved using a mixture of the Graphical User Interface (or GUI) and the command language interface of ANSYS. This problem has also been solved using the ANSYS command language interface that you may want to browse. Copy and paste following code into Notepad or a similar text editor and save it to your computer. Now go to **'File > Read input from...'** and select the file.

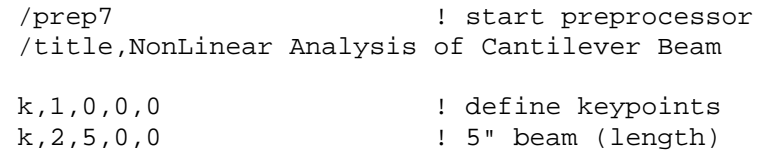

 $\epsilon$ 

l,1,2 ! define line et,1,beam3 ! Beam<br>r,1,0.03125,4.069e-5,0.125 ! area ! area, izz, height of beam mp,ex,1,30.0e6 ! Young's Modulus mp,prxy,1,0.3 ! Poisson's ratio esize, 0.1 <br>
lelement size of 0.1"<br>
lelement size of 0.1"<br>
lelement size of 0.1" ! mesh the line finish  $\qquad \qquad$  ! stop preprocessor /solu ! start solution phase antype, static  $\qquad \qquad$  ! static analysis nlgeom,on ! turn on non-linear geometry analysis autots, on  $\qquad \qquad$  ! auto time stepping nsubst,5,1000,1 ! Size of first substep=1/5 of the total load, max # substeps=1000, min # substeps=1 outres, all, all  $\qquad \qquad$  ! save results of all iterations dk, 1, all  $\qquad \qquad$  ! constrain all DOF on ground fk,2,mz,-100 ! applied moment solve /post1 pldisp,1 <br>
PRNSOL,U,X <br>
lists horizontal deflee ! lists horizontal deflections

#### **Reference**

http://www.mece.ualberta.ca/tutorials/ansys

 $\vee$